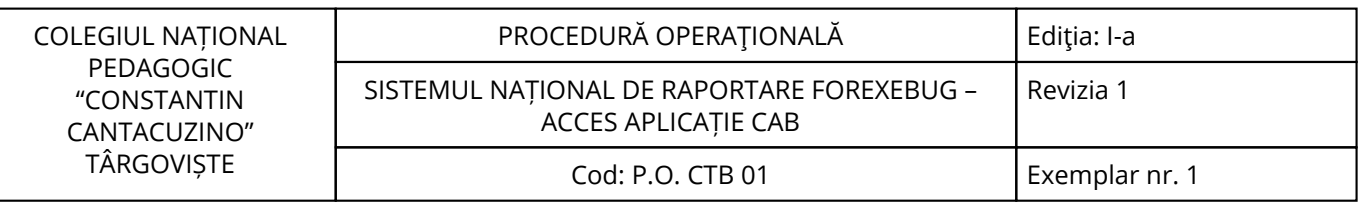

Nr. înreg. 740 / 18.11.2022

# **PROCEDURĂ OPERAŢIONALĂ**

# **SISTEMUL NAȚIONAL DE RAPORTARE FOREXEBUG – ACCES APLICAȚIE CAB**

## **P.O. CTB 01**

# **Ediţia: I-a, 18.11.2022, Revizia 1**

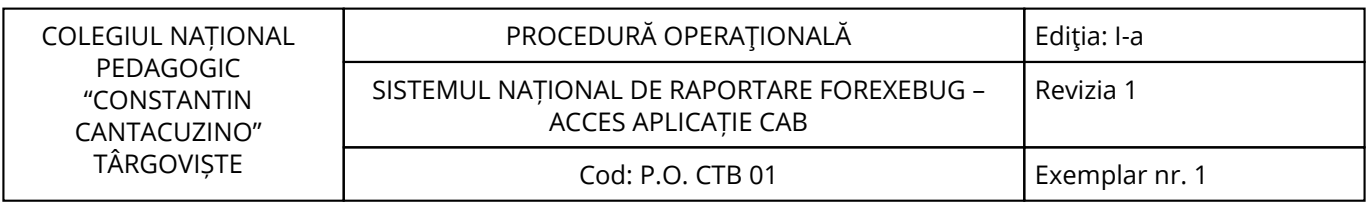

<span id="page-2-0"></span>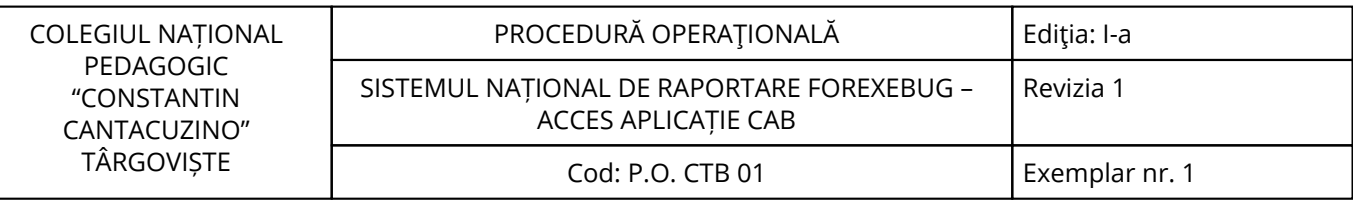

#### **1. Lista responsabililor cu elaborarea, verificarea și aprobarea ediției sau, după caz, a reviziei în cadrul ediției procedurii documentate**

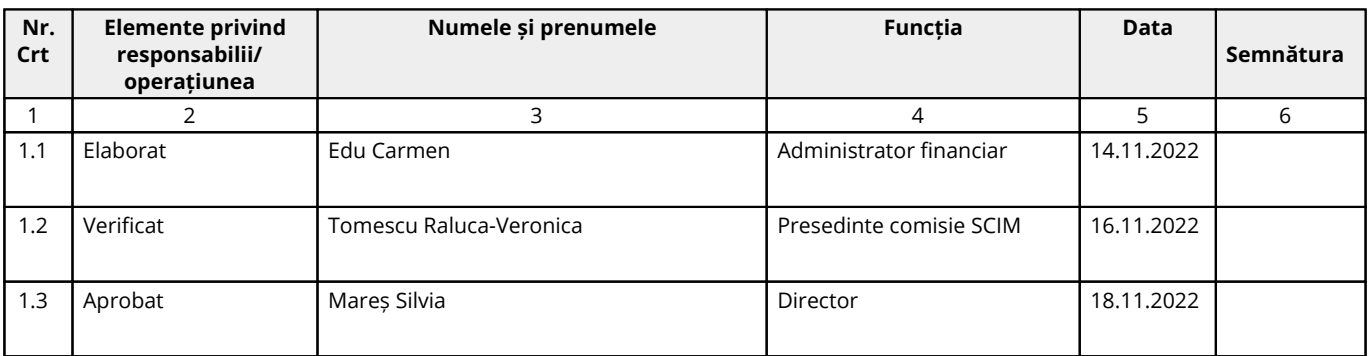

## **2. Situaţia ediţiilor şi a reviziilor în cadrul ediţiilor procedurii**

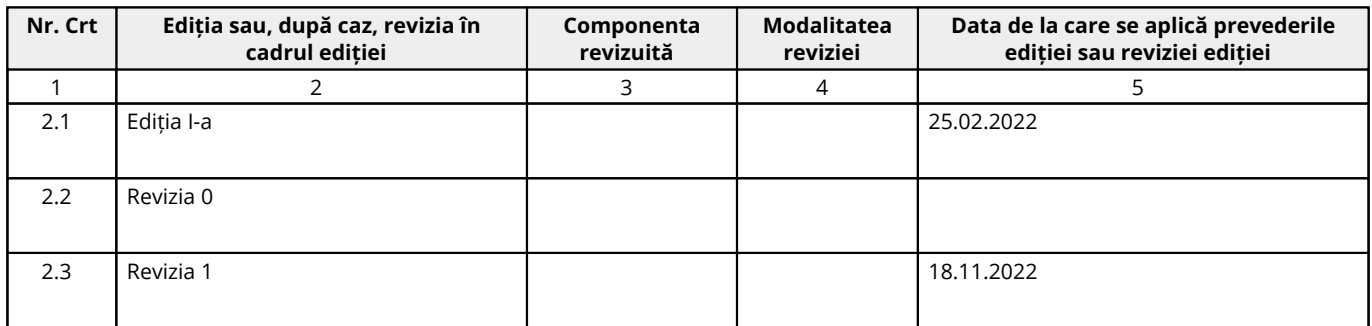

#### **3. Lista cuprinzând persoanele la care se difuzează ediţia sau, după caz, revizia din cadrul ediţiei procedurii**

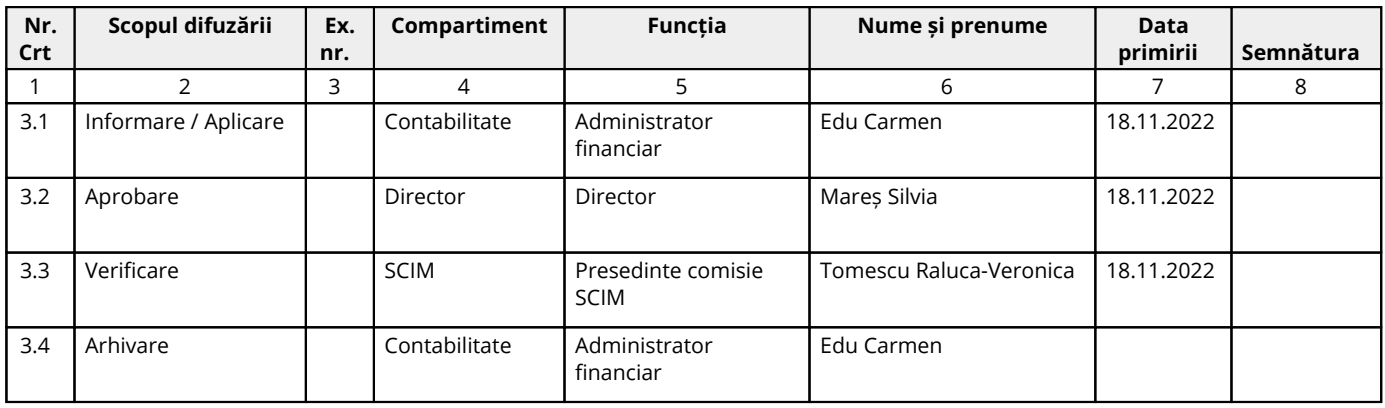

#### <span id="page-3-0"></span>**4. Scopul procedurii**

#### **4.1. Stabilește modul de realizare a activității, compartimentele și persoanele implicate**

Scopul prezentei proceduri este de a descrie metodologia privind SISTEMUL DE CONTROL AL ANGAJAMENTELOR, "PUNCTUL UNIC DE ACCES" – SISTEMUL NAȚIONAL DE RAPORTARE – ForexeBug - ACCES APLICAȚIE CAB.

#### **4.2. Dă asigurări cu privire la existența documentației adecvate derulării activității**

#### **4.3. Asigură continuitatea activității, inclusiv în condiții de fluctuație a personalului**

**4.4. Sprijină auditul și/sau alte organisme abilitate în acțiuni de auditare și/sau control, iar pe director, în luarea deciziei**

**4.5. Alte scopuri**

#### <span id="page-4-0"></span>**5. Domeniul de aplicare**

#### **5.1. Precizarea (definirea) activității la care se referă procedura operațională:**

Procedura trebuie să cuprindă toate etapele derulării activității, trebuie să cuprindă activități de control în lanțul procedural și trebuie adusă la cunoștința executanților pentru a putea fi aplicată în mod uniform.

#### **5.2. Delimitarea explicită a activității procedurate în cadrul portofoliului de activități desfășurate de unitate:**

Activitatea este relevantă ca importanță, fiind procedurată distinct în cadrul unității.

#### **5.3. Listarea principalelor activități de care depinde și/sau care depind de activitatea procedurată:**

De activitatea procedurată depind toate celelalte activități din cadrul unității, datorită rolului pe care această activitate îl are în cadrul derulării corecte și la timp a tuturor proceselor.

#### **5.4. Listarea compartimentelor furnizoare de date și/sau beneficiare de rezultate ale activității procedurate:**

#### **5.4.1. Compartimente furnizoare de date:**

Toate compartimentele.

#### **5.4.2. Compartimente furnizoare de rezultate:**

Toate compartimentele.

#### **5.4.3. Compartimente implicate în procesul activităţii:**

Compartimentul Contabilitate.

#### <span id="page-5-0"></span>**6. Documente de referință**

#### **6.1. Reglementări internaționale:**

- Nu este cazul.

#### **6.2. Legislație primară:**

- Ordinul nr. 3192/2019 privind modificarea şi completarea Ordinului ministrului finanţelor publice nr. 517/2016 pentru aprobarea de proceduri aferente unor module care fac parte din procedura de functionare a sistemului national de raportare - Forexebug;

- Ordinul nr. 1026/2017 privind modificarea şi completarea Ordinului ministrului finanţelor publice nr. 517/2016 pentru aprobarea de proceduri aferente unor module care fac parte din procedura de functionare a sistemului national de raportare - Forexebug;

- OUG 88/2013 privind adoptarea unor masuri fiscal-bugetare pentru îndeplinirea unor angajamente convenite cu organismele internaționale, precum şi pentru modificarea şi completarea unor acte normative;

- Legea nr. 500/2002 privind finanțele publice, cu modificările și completările ulterioare;

- Legea nr. 273/2006 privind finanțele publice locale, cu modificările și completările ulterioare;

- Legea nr. 455/2001 privind semnătura electronică, republicată;

- Ordinul nr. 1792/2002 pentru aprobarea Normelor metodologice privind angajarea, lichidarea, ordonanțarea și plata cheltuielilor instituțiilor publice, precum și organizarea, evidența și raportarea angajamentelor bugetare și legale;

- Legea nr. 82/1991 Legea contabilității, cu modificările și completările ulterioare;

- Legea 98/2016 privind achizițiile publice, cu modificările și completările ulterioare;

- Hotărârea nr. 395/2016 pentru aprobarea Normelor metodologice de aplicare a prevederilor referitoare la atribuirea contractului de achiziție publică/acordului-cadru din Legea nr. 98/2016 privind achizițiile publice.

#### **6.3. Legislație secundară:**

- Ordinul nr. 600/2018 privind aprobarea Codului controlului intern managerial al entităților publice Publicat în Monitorul Oficial, Partea I nr. 387 din 07.05.2018;

- Instructiunea nr. 1/2018 din 16 mai 2018 privind aplicarea unitară la nivelul unităților de învățământ preuniversitar a Standardului 9 - Proceduri prevăzut în Codul controlului intern managerial al entităților publice, aprobat prin Ordinul secretarului general al Guvernului nr. 600/2018.

#### **6.4. Alte documente, inclusiv reglementări interne ale unității:**

- Regulamentul de organizare şi funcţionare al unității;

- Regulamentul Intern al unității;
- Decizii ale Conducătorului unității;
- Circuitul documentelor;
- Alte acte normative.

## <span id="page-6-0"></span>**7. Definiții și abrevieri**

## **7.1. Definiții ale termenilor:**

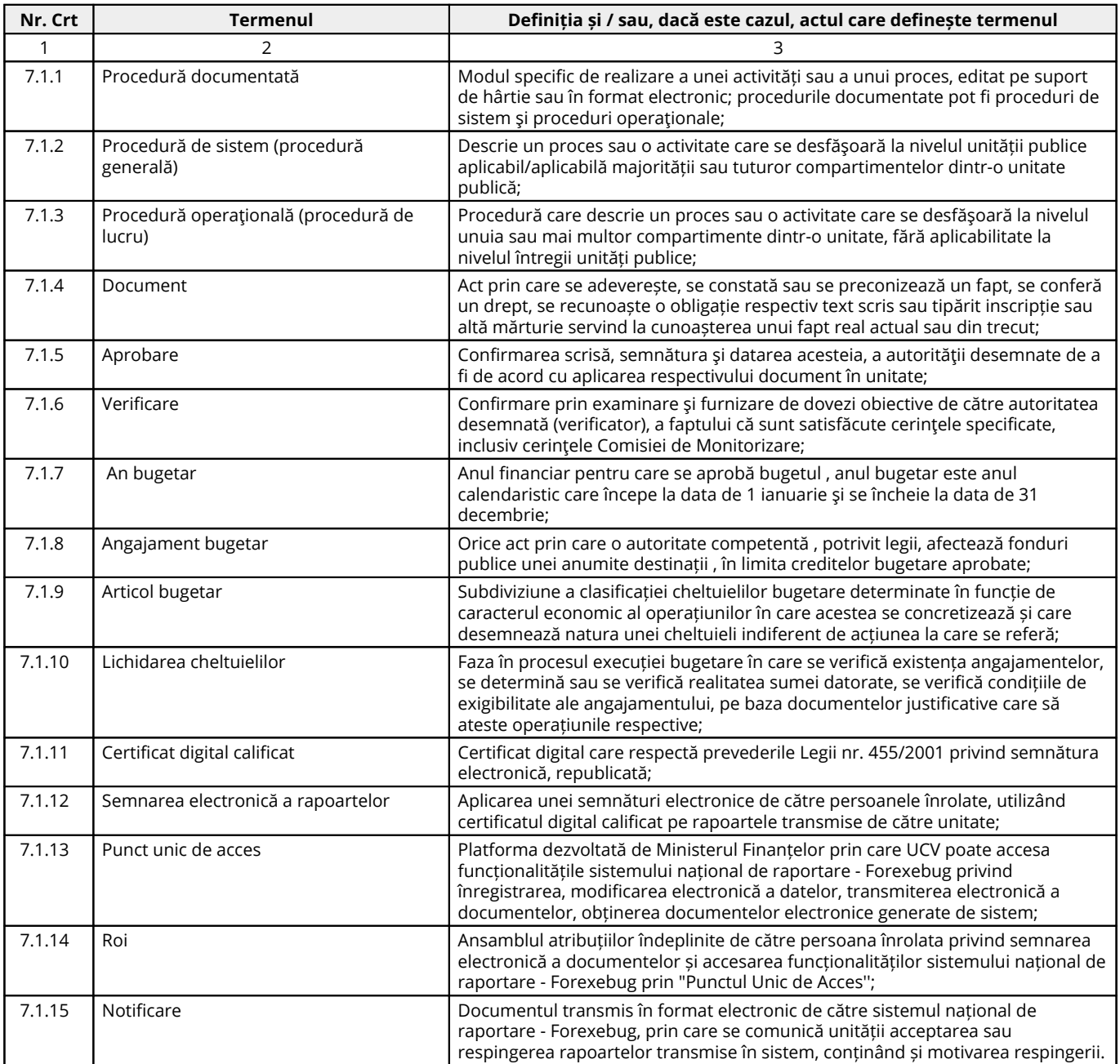

### **7.2. Abrevieri ale termenilor:**

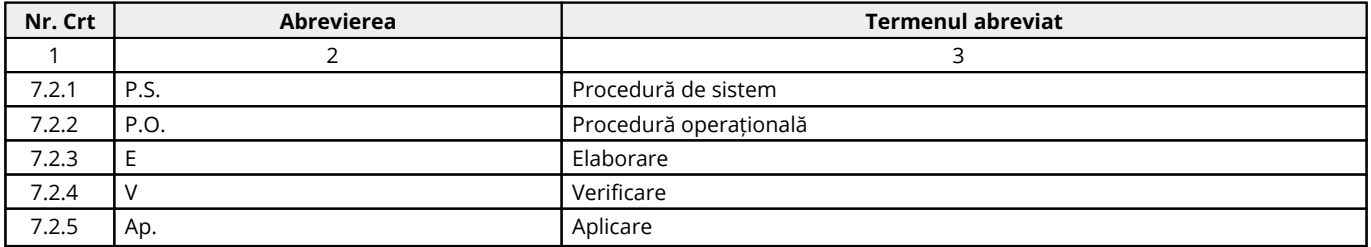

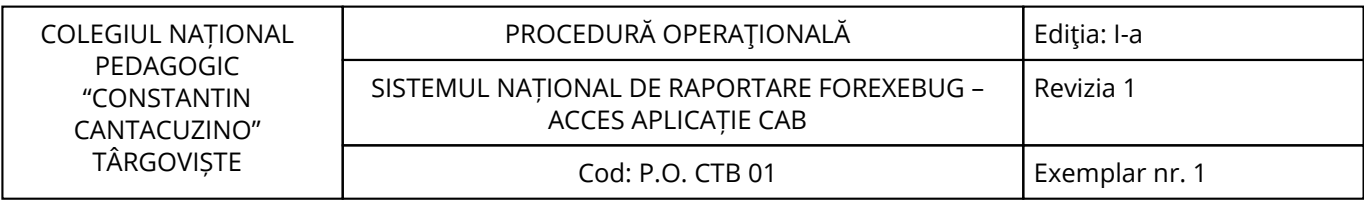

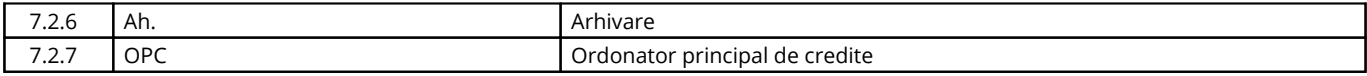

#### <span id="page-8-0"></span>**8. Descrierea procedurii**

#### **8.1. Generalități:**

**FOREXEBUG** este o platformă informatică (program informatic) online (cu acces prin internet) cu ajutorul căreia instituția publică raportează electronic situațiile financiare aferente contabilității patrimoniale și bugetare.

**FOREXEBUG** a apărut ca necesitate a implementării Pactului de Stabilitate și de Creștere, în cadrul căruia au fost adoptate măsuri pentru garantarea disciplinei bugetare, promovarea stabilității economiei europene și prevenirea apariției unei noi crize economice în Uniunea Europeană.

#### **8.2. Documente utilizate:**

#### **8.2.1. Lista și proveniența documentelor:**

- Documentele utilizate în elaborarea prezentei proceduri sunt cele enumerate la pct.6.

#### **8.2.2. Conținutul și rolul documentelor:**

- Documentele utilizate în elaborarea prezentei proceduri au rolul de a reglementa modalitatea de implementare a activității procedurate;

- Accesul, pentru fiecare Compartiment, la legislaţia aplicabilă, se face prin programul informatic la care au acces salariaţii unității.

#### **8.2.3. Circuitul documentelor:**

- Pentru asigurarea condițiilor necesare cunoașterii și aplicării de către salariații unității a prevederilor legale care reglementează activitatea procedurată, elaboratorul va difuza procedura conform pct.3.

#### **8.3. Resurse necesare:**

#### **8.3.1. Resurse materiale:**

- Computer;
- Imprimantă;
- Copiator;
- Consumabile (cerneală/toner);
- Hârtie xerox;
- Dosare.

#### **8.3.2. Resurse umane:**

- Conducătorul unității;
- Compartimentele prevăzute în organigrama unității.

#### **8.3.3. Resurse financiare:**

- Conform Bugetului aprobat al unității.

#### **8.4. Modul de lucru:**

#### **8.4.1. Planificarea operațiunilor și acțiunilor activității:**

Operațiunile și acțiunile privind activitatea procedurată se vor derula de către toate compartimentele implicate, conform instrucțiunilor din prezenta procedură.

#### **8.4.2. Derularea operațiunilor și acțiunilor activității:**

- Semnarea electronică a rapoartelor și accesul unității la funcționalitățile sistemului național de raportare – Forexebug.

- Transmiterea electronică a rapoartelor și accesul unității la funcționalitățile Sistemului național de raportare - Forexebug se realizează prin accesarea site-ului Ministerului Finanțelor, prin "Punctul Unic de Acces" - Sistemul național de raportare - Forexebug.

- Semnarea electronică a rapoartelor şi accesul la funcționalitățile sistemului național de raportare - Forexebug al unității se realizează de către persoanele înrolate.

#### **- Rolurile care pot fi deținute de persoanele pentru care solicită înrolarea de către unitate sunt următoarele:**

**a)** vizualizarea rapoartelor generate de sistem (rapoarte, notificări, extrase de cont etc.);

**b)** acces pentru utilizarea aplicației Control Angajamente Bugetare (CAB); acest rol permite înregistrarea/modificarea electronică a datelor introduse în aplicația CAB, precum și vizualizarea informațiilor din această aplicație;

**c)** vizualizarea informațiilor (fără drept de modificare) din aplicația Control Angajamente Bugetare (CAB); **d)** semnarea și transmiterea documentelor în format electronic.

- Persoanele pentru care se solicită înrolarea pot avea atribuite unul sau mai multe roluri pentru accesarea funcționalităților sistemului național de raportare – Forexebug.

- Fiecare persoană înrolata va utiliza un singur certificat digital calificat pentru unitate care a solicitat înrolarea acesteia.

**- Reguli privind înregistrarea, modificarea și revocarea accesului la funcționalitățile sistemului național de raportare - Forexebug prin "Punctul Unic de Acces" al persoanelor înrolate și a rolurilor aferente:**

**A. Înregistrarea persoanelor pentru care se solicită înrolarea și a rolurilor aferente:**

#### **A.1 Pentru acordarea accesului la funcționalitățile sistemului național de raportare - Forexebug prin intermediul "Punctului Unic de Acces", unitatea depune la Trezoreria la care își are deschise conturile de cheltuieli bugetare următoarele:**

a) formularul "Cerere privind înrolarea/modificarea accesului/revocarea accesului la funcționalitățile sistemului național de raportare (Forexebug)", semnat de conducătorul unității sau înlocuitorul sau de drept, potrivit legii în formularul completat pentru fiecare persoană pentru care se solicită înrolarea se bifează opțiunea "Accesul cu certificat digital calificat la sistemul Forexebug" și rolul/rolurile ce i se atribuie;

b) fișierul ce conține certificatul digital, calificat exportat, salvat pe suport electronic;

c) copie de pe actul de identitate al persoanei pentru care se solicită înrolarea.

**A.2** Formularul poate fi descărcat de pe site-ul Ministerului Finanțelor prin "Punctul Unic de Acces" - Sistemul național de raportare - Forexebug sau poate fi ridicat de la Trezorerie. Se întocmește în două exemplare, din care exemplarul nr.1 rămâne la Trezorerie, iar exemplarul nr. 2 se restituie unității, după completarea de către Trezorerie a rubricilor destinate acesteia.

**A.3** Administratorii procedează la verificarea documentelor și la introducerea în sistem a informațiilor aferente persoanei/persoanelor pentru care se solicită înrolarea.

**A.4** În situația în care informațiile introduse de administratori în sistem sunt corecte, persoana pentru care se solicită înrolarea este înregistrată în acest sistem. Persoana astfel înregistrată în sistem primește la adresa de e-mail confirmarea faptului ca a fost înregistrata și confirmarea fiecărui rol atribuit.

**A.5** În situația în care documentele depuse nu sunt întocmite corect sau informațiile aferente certificatului digital calificat introduse de administratori în sistem nu sunt valide, Trezoreria comunică faptul că persoana pentru care s-a solicitat înrolarea nu a fost înregistrata în sistemul național de raportare - Forexebug, precum și motivele neînregistrării acesteia, la adresa de e-mail, precum și unității, cu adresa scrisă (transmisă prin fax, prin poștă etc.).

**A.6** După primirea e-mailului persoana înrolata poate accesa funcționalitățile sistemului național de raportare - Forexebug, potrivit rolurilor atribuite.

#### **B. Modificarea rolurilor persoanelor înrolate:**

**B.1** Pentru modificarea rolurilor deținute de persoanele înrolate, unitatea depune la Trezorerie un nou formular "Cerere privind înrolarea/modificarea, accesului/revocarea accesului la funcționalitățile sistemului național de raportare (Forexebug)", în care se bifează opțiunea "Actualizarea rolurilor pentru accesarea sistemului Forexebug'' și rolul/rolurile ce i se atribuie. Formularul astfel depus se completează cu toate rolurile pe care le deține persoana înrolată începând cu data modificării și înlocuiește formularul depus.

**B.2** În baza informațiilor din formular, administratorii procedează la actualizarea (ștergere/adăugare) rolurilor atribuite persoanelor înrolate.

**B.3** Persoana înrolată de unitate al cărei rol a fost modificat primește la adresa de e-mail confirmarea fiecărui rol actualizat.

**B.4** După primirea e-mailului, persoana înrolată poate accesa funcționalitățile sistemului național de raportare - Forexebug, potrivit rolurilor actualizate.

#### **C. Revocarea persoanelor înrolate:**

**C.1** Pentru revocarea accesului persoanelor înrolate la funcționalitățile sistemului național de raportare - Forexebug, unitatea depune la Trezorerie un nou formular "Cerere privind înrolarea/modificarea accesului/revocarea accesului la funcționalitățile sistemului național de raportare (Forexebug)", în care se bifează opțiunea "Revocarea accesului la sistemul Forexebug", dar fără a fi bifată nicio rubrică destinată rolurilor.

**C.2** În baza informațiilor din formular administratorii procedează cumulativ atât la ștergerea rolurilor atribuite persoanei înrolate, cat și la eliminarea (ștergerea) din sistemul național de raportare - Forexebug a certificatului digital calificat al acesteia.

**C.3** Persoana înrolată pentru care a fost solicitată de unitate revocarea accesului la funcționalitățile sistemului național de raportare - Forexebug primește la adresa de e-mail confirmarea ștergerii rolului/rolurilor și eliminării (ștergerii) certificatului digital calificat din Forexebug.

**C.4** Începând cu ziua depunerii persoana înrolată și revocată de unitate nu va mai efectua operațiuni în sistem.

#### **D. Modificarea datelor de identificare a persoanei înrolate și/sau a adresei de e-mail:**

**D.1** Unitatea are obligația ca, în situația în care datele de identificare (nume/prenume) ale unei persoane înrolate se modifică, să procedeze la depunerea documentelor, iar în situația în care se modifică alte informații referitoare la persoana înrolată (adresa de e-mail, funcție, departament), să procedeze la depunerea formularului. Formularul astfel depus înlocuiește formularul depus.

**D.2** Administratorii din cadrul Trezoreriei, la primirea documentelor procedează la actualizarea informațiilor din sistem potrivit documentelor.

**D.3** Persoana înregistrată în sistem căreia i-au fost actualizate datele primește la adresa de e-mail confirmarea operațiunilor efectuate.

#### **E. Reînnoirea certificatului digital:**

**E.1** Documentele se depun la Trezorerie, ori de cate ori se reînnoiește certificatul digital calificat (de exemplu: valabilitatea certificatului digital calificat a expirat etc.).

**E.2** În formular se bifează opțiunea "Reînnoirea certificatului digital calificat pentru accesarea sistemului Forexebug'' și rolul/rolurile ce i se atribuie persoanei pentru care se solicită înrolarea.

#### **E.3 Administratorii verifică documentele și în baza acestora procedează la:**

- eliminarea (ștergerea) certificatului digital calificat înregistrat în sistemul național de raportare - Forexebug;

- înregistrarea în sistemul național de raportare - Forexebug a noului certificat digital calificat;

- verificarea rolurilor înregistrate în sistemul național de raportare - Forexebug cu cele înscrise în formularul "Cerere privind înrolarea/modificarea accesului/revocarea accesului la funcționalitățile sistemului național de raportare (Forexebug)"depus.

**E.4** În situația în care rolurile au rămas nemodificate, persoanele înrolate primesc e-mailuri prin care se confirmă efectuarea operațiunilor.

**E.5** În situația în care în urma verificării se constată diferențe, administratorii procedează la actualizarea (ștergere/adăugare) rolului/rolurilor, iar persoanele înrolate primesc e-mailuri prin care se confirmă efectuarea operațiunilor respective.

- Întocmirea, semnarea și transmiterea rapoartelor către sistemul național de raportare – Forexebug. Unitatea are obligația întocmirii rapoartelor, semnării electronice și transmiterii electronice a acestora către sistemul național de raportare - Forexebug, potrivit metodologiei, formatului și la termenele prevăzute. Semnarea electronică a rapoartelor se realizează de către persoanele înrolate și care au atribuit rolul de semnare și transmitere a documentelor electronice.

#### **Completarea și depunerea bugetului individual al instituției publice:**

#### **Prevederi cu caracter general privind structura bugetelor individuale, întocmirea, aprobarea și depunerea acestora la Trezorerie și în sistemul național de raportare – Forexebug:**

- Bugetul individual al unității se întocmește în format electronic, pe baza bugetelor repartizate și aprobate în condițiile legii;

- Bugetul individual se întocmește în lei, fără zecimale, distinct, pe sectoare bugetare. Bugetul individual se întocmește pe surse de finanțare, în structura clasificației bugetare detaliate la partea de venituri pe capitole, subcapitole și paragrafe, iar la partea de cheltuieli pe capitole, subcapitole, paragrafe, titluri, articole și alineate , cu încadrarea în bugetul agregat al ordonatorului principal de credite;

- Bugetele individuale se depun în sistemul național de raportare – Forexebug și conțin în mod obligatoriu semnătura electronică cu certificatul digital calificat aparținând persoanei înrolate în sistemul național de raportare - Forexebug și care are atribuit rolul de semnare și transmitere a documentelor electronice;

- În funcție de sectorul bugetar din care fac parte unitățile de învățământ și de sursele de finanțare a cheltuielilor acestora, bugetele individuale pot fi: bugete individuale de venituri și cheltuieli, care se întocmesc în cazul bugetelor aferente surselor D "Fonduri externe nerambursabile și F "Integral venituri proprii";

#### **- Bugetele individuale de venituri și cheltuieli bugetare pot fi:**

**a)** *echilibrate*, în cazul în care veniturile bugetare sunt egale cu cheltuielile bugetare;

**b)** *excedentare*, în cazul în care veniturile bugetare sunt mai mari decât cheltuielile bugetare.

- În cazul în care bugetul de venituri și cheltuieli agregat sau bugetul general centralizat prezintă deficit, iar ordonatorul principal de credite repartizează buget de venituri și cheltuieli aprobat cu deficit, bugetul astfel repartizat va fi însoțit de o notă aprobată de ordonatorul de credite în care se va preciza sursa de acoperire a deficitului aprobat. Pe baza bugetelor de venituri și cheltuieli cu deficit repartizat și a notei întocmite de ordonatorul de credite ierarhic superior, ordonatorii de credite cărora le-au fost repartizate bugetele vor întocmi și vor depune în sistemul electronic bugete individuale echilibrate;

- În cazul bugetelor de venituri și cheltuieli repartizate de către ordonatorul principal de credite pentru activitatea proprie, nota în care se precizează sursa de acoperire a deficitului este aprobată de acesta.

Pe baza bugetului de venituri și cheltuieli cu deficit repartizat pentru activitatea proprie și a notei întocmite și aprobate de ordonatorul de credite respectiv, acesta va întocmi bugetul individual echilibrat; - Bugetele individuale echilibrate se semnează de către ordonatorul de credite sau persoanele cărora leau fost delegate aceste atribuții, în condițiile legii, care gestionează bugetele respective, iar sursele din care se finanțează deficitul, comunicate prin nota ordonatorului de credite ierarhic superior vor fi completate la partea de venituri, la paragrafele din cadrul subcapitolului 40.15.00 "Sume utilizate din excedentul anului precedent pentru efectuarea de cheltuieli".

#### **- Bugetele individuale cuprind următoarele informații:**

**a)** *în cazul veniturilor bugetare:* - prevederi bugetare;

**b)** *în cazul cheltuielilor bugetare:* - credite de angajament;

- limita credit de angajament;

- credite bugetare.

#### **Completarea formularului "Buget individual":**

- Formularul "Buget individual" și instrucțiunile pentru completarea și utilizarea acestuia pot fi descărcate prin accesarea "Punctului Unic de Acces" de pe site-ul Ministerului Finanțelor - Sistemul național de raportare Forexebug sau pot fi puse la dispoziție de către Trezorerie. Formularul "Bugetul individual" se completează electronic;

- Unitatea are obligația ca, înainte de completarea formularului **"Buget individual"**, să verifice și să descarce/să solicite unității teritoriale a Trezoreriei ultima versiune a formularului electronic respectiv;

**- Completarea în sistem electronic a elementelor din formularul "Buget individual" se efectuează de către unitate pentru sectorul și sursele de finanțare declarate de acestea în "Fișa entității publice", astfel:**

**a)** în rubrica *"An pentru care se depune bugetul"* se înscrie anul calendaristic pentru care se depune bugetul;

**b)** în rubrica *"An aprobare"* se înscrie anul calendaristic în care a fost aprobat bugetul raportat;

**c) în rubrica** *"Tip buget"* **unitatea de învățământ poate selecta:**

*c1)* opțiunea "Provizoriu (1/12)", în cazul în care se depune un buget individual întocmit pe baza bugetului aprobat;

*c2)* opțiunea "Inițial'', în cazul în care se depune primul buget individual întocmit pe baza bugetului aprobat și repartizat în condițiile legii, cu excepția ordonatorilor principali de credite pentru care aprobarea este de competența acestora;

*c3)* opțiunea "Modificări", în cazul în care se depune un buget individual întocmit pe baza bugetului aprobat și repartizat potrivit legii, cu sume modificate față de bugetul individual inițial, ca urmare a virărilor de credite bugetare efectuate în condițiile legii;

*c4)* opțiunea "Rectificări", în cazul în care se depune un buget individual rectificat ca urmare a rectificării bugetului aprobat și repartizat.

**d)** rubrica "Este Formular Rectificativ pentru erori materiale" este utilizată numai în cazul în care ordonatorii de credite au identificat erori materiale în ultimul buget individual care a fost depus și înregistrat în sistemul Forexebug, față de bugetul repartizat și aprobat de ordonatorul de credite ierarhic superior. În cazul în care se transmite un formular de buget individual fără a fi bifată rubrica "Este Formular Rectificativ pentru erori materiale", iar în sistem a fost deja înregistrat anterior un buget individual "Inițial" sau "Provizoriu(l/12)" valid, noul formular va fi respins;

**e) "SECȚIUNEA A – Informații generale'' se completează astfel:**

*el)* în rubrica "Denumire Entitate Publică'' se înscrie denumirea integrală, fără abrevieri, a unității de învățământ. Aceasta poate fi modificată oricând pe durata completării formularului de buget individual;

*e2)* în rubrica "Cod fiscal" se înscrie codul de identificare fiscală al unității de învățământ. Acesta poate fi modificat oricând pe durata completării formularului de buget individual;

*e3)* rubrica "Sector special" se bifează în funcție de apartenența unității de învățământ la un sector special conform actului normativ în baza căruia funcționează;

*e4)* în rubrica "Sector bugetar" se selectează sectorul bugetar în structura căruia activează unitatea de învățământ;

*e5)* în rubrica "Mod afișare pe ecran" se selectează una dintre următoarele opțiuni: - "Numai indicatorii selectați", caz în care se afișează numai indicatorii de tip Venit sau Cheltuială introduși și sumele asociate, fără totalurile calculate;

- "Indicatorii selectați și totalurile calculate", caz în care se afișează indicatorii de tip Venit sau Cheltuială, sumele asociate și totalurile calculate automat pentru Venituri / Cheltuieli / Sold (Venituri-Cheltuieli);

- "Numai totalurile calculate", caz în care se afișează numai totalurile calculate automat pentru Venituri/Cheltuieli/Sold (Venituri-Cheltuieli);

- "Editare", caz în care se afișează indicatorii selectați și sumele asociate. În acest mod de afișare pot fi modificate sumele asociate oricărui indicator selectat;

*e6)* în rubrica "Program bugetar'' se selectează codul de program sau valoarea implicita "0000" în cazul în care nu exista buget aprobat pe programe. În cadrul fiecărui "Program bugetar" se vă selecta obligatoriu cel puțin o "Sursa de finanțare" a programului. În situația în care o unitate de învățământ gestionează mai multe programe bugetare, acestea se adaugă succesiv, prin selectarea butonului "Adaugă Programe/Surse de Finanțare";

*e7)* în rubrica "Sursa finanțare'' se selectează sursa de finanțare aferentă bugetului individual ce urmează a fi completat. În situația în care un program bugetar este finanțat din mai multe surse de finanțare, se adaugă succesiv fiecare sursa de finanțare prin selectarea butonului "Adaugă Programe/Surse de Finanțare";

**f)** după completarea informațiilor prevăzute la lit. e), se selectează butonul "Adaugă Programe/Surse de Finanțare", moment în care apare forma tabelara a formularului de buget individual, iar pe bara de titlu rămân afișate informațiile selectate de către unitatea de învățământ, respectiv sector bugetar, program bugetar, sursa de finanțare și secțiune. Daca în "SECȚIUNEA A-Informații generale au fost selectate opțiuni greșite, de pe bara de titlu afișată se poate utiliza butonul "șterge", în urma căruia combinația "Sector bugetar – Program - Sursa - Secțiune" este eliminata și poate fi reluata completarea acestei secțiuni;

**g)** în rubrica "Introducere" se selectează butonul "Venit" sau butonul "Cheltuiala", după caz :

#### *gl)* **în situația în care a fast selectat butonul "Venit" se completează următoarele rubrici :**

*g 1.1)* în rubrica "Clasificație funcțională'' se selectează succesiv indicatorii de venituri bugetare din clasificația funcțională - Capitol, Subcapitol și Paragraf.

#### **Indicatorii de venituri bugetare se completează astfel:**

- pentru orice indicator de tip "Capitol": nivelele "Subcapitol" și "Paragraf" se completează cu valoarea "00", iar denumirea indicatorului din clasificația funcțională este preluata de la nivel de capitol. Aceasta modalitate este valabilă în cazul capitolelor de venituri bugetare care nu au aprobate subcapitole în cadrul clasificației funcționale;

- pentru orice indicator de tip "Subcapitol", asociat unui "Capitol": nivelul "Paragraf" se completează cu valoarea "00", iar denumirea indicatorului din clasificația funcțională este preluata de la nivel de subcapitol. Aceasta modalitate este valabilă în cazul subcapitolelor de venituri bugetare care nu au aprobate paragrafe în cadrul clasificației funcționale;

- pentru orice indicator de tip "Paragraf", asociat unui "Capitol" și "Subcapitol": denumirea indicatorului din clasificația funcțională este preluată de la nivel de paragraf;

*g 1.2)* în rubrica "Valoare prevedere bugetara" se completează valorile corespunzătoare prevederilor bugetare, aprobate în buget pentru anul calendaristic pentru care se face raportarea (An curent/An + 1/An + 2/An + 3/An + 4+ ... ). În cazul în care nu există prevedere bugetară pentru anii ulteriori anului curent, se completează cu valoarea "0" în rubricile aferente acestor ani;

*gl.3)* după completarea pentru fiecare indicator bugetar a rubricilor potrivit prevederilor lit.g1.1) și g 1.2), se selectează butonul "Adaugă Indicator" prin intermediul căruia informațiile sunt adăugate automat în forma tabelara a bugetului individual, în ordinea crescătoare a codului indicatorului din clasificația bugetară, indiferent de ordinea în care au fost aceștia introduși de către unitatea de învățământ. Orice indicator bugetar introdus în forma tabelară a bugetului individual poate fi eliminat prin selectarea butonului "șterge" care este poziționat în dreptul indicatorului respectiv.

Procedura prevăzută la lit. gl.1) și gl.3) se reia pentru introducerea prevederilor bugetare aferente tuturor indicatorilor de venituri bugetare aprobați în buget.

#### *g2)* **în situația în care a fost selectat butonul "Cheltuiala" se completează următoarele rubrici:**

*g2.l)* în rubrica "Clasificație funcțională" se selectează succesiv indicatorii de cheltuieli bugetare din clasificația funcțională - Capitol, Subcapitol și Paragraf.

#### **Indicatorii de cheltuieli bugetare se completează astfel:**

- pentru orice indicator de tip "Capitol": nivelele "Subcapitol" și "Paragraf" se completează cu valoarea "00" iar denumirea indicatorului din clasificația funcțională este preluată de la nivel de capitol;

- pentru orice indicator de tip "Subcapitol'', asociat unui "Capitol": nivelul "Paragraf" se completează cu valoarea "00" , iar denumirea indicatorului din clasificația funcțională este preluată de la nivel de subcapitol. Această modalitate este valabilă în cazul subcapitolelor de cheltuieli bugetare care nu au aprobate paragrafe în cadrul clasificației funcționale;

- pentru orice indicator de tip "Paragraf", asociat unui "Capitol" și "Subcapitol" denumirea indicatorului din clasificația funcțională este preluată de la nivel de paragraf;

*g2.2)* în rubrica "Clasificație Economică" se selectează succesiv indicatorii de cheltuieli bugetare din clasificația economică - Titlu, Articol, Alineat.

#### **Indicatorii de cheltuieli bugetare se completează astfel:**

- pentru orice indicator de tip "Titlu": nivelele "Articol" și "Alineat" sunt completate cu valoarea "00", iar denumirea indicatorului din clasificația economică este preluată de la nivel de titlu;

- pentru orice indicator de tip "Articol", asociat unui "Titlu'': nivelul "Alineat'' este completat cu valoarea "00" iar denumirea indicatorului din clasificația economică este preluată de la nivel de articol. Această modalitate este valabilă în cazul articolelor care nu au aprobate alineate în cadrul clasificației economice;

- pentru orice indicator de tip "Alineat", asociat unui "Titlu'' și "Articol": denumirea indicatorului din clasificația economică este preluată de la nivel de alineat;

*g2.3)* rubrica "Valoare credit bugetar'' se completează cu valorile corespunzătoare creditelor bugetare, aprobate în buget pentru anul calendaristic pentru care se face raportarea (An curent/An + l/An + 2/An + 3/An+4+ .... ). În cazul în care nu există credite bugetare aprobate pentru anii ulteriori anului curent se completează cu valoarea "00" în rubricile aferente acestor ani ;

*g2.4)* rubrica "Valoare credit de angajament" se completează cu valoarea creditului de angajament aprobat în buget pentru anul pentru care se face raportarea (an curent), atât în cazul acțiunilor anuale, cât și în cazul acțiunilor multianuale;

**g2.5)** rubrica "Valoare limita credit de angajament" se completează cu valorile aferente creditului de angajament al anului de raportare (an curent)**.**

**g2.6)** după completarea pentru fiecare indicator bugetar a rubricilor potrivit prevederilor lit. g2. l )-g2.5), se selectează butonul "Adaugă Indicator" prin intermediul căruia informațiile sunt adăugate automat în forma tabelară a bugetului individual, în ordinea crescătoare a codului indicatorului din clasificația bugetară, indiferent de ordinea în care au fost aceștia introduși de către unitatea de învățământ. Orice indicator bugetar introdus în forma tabelară a bugetului individual poate fi eliminat prin selectarea butonului "șterge'' care este poziționat în dreptul indicatorului respectiv.

Procedura prevăzută la lit. g2.1) -g2.6) se reia pentru introducerea creditelor bugetare aferente tuturor indicatorilor de cheltuieli bugetare aprobate în buget:

#### **h) după completarea de către unitate a formularului de buget individual potrivit precizărilor de la lit.aj-g), se selectează butonul "Validare și generare XML" în scopul validării datelor introduse:**

*h1)* în situația în care sistemul nu identifică erori în completarea formularului de buget individual și se afișează mesajul de confirmare a corectitudinii datelor introduse, conducătorul unității de învățământ sau persoana căreia i-au fost delegate atribuții în acest sens, în condițiile legii, semnează electronic în rubrica "Conducătorul entității publice";

*h2)* în situația în care sistemul identifică erori în completarea formularului de buget individual, se afișează o listă de erori pe care unitatea urmează a le corecta. După corectarea acestora se procedează potrivit lit. hl).

SISTEMUL NAȚIONAL DE RAPORTARE FOREXEBUG – ACCES APLICAȚIE CAB

Revizia 1

#### **Unitatea de învățământ, după depunerea și validarea primului buget individual în sistem, trebuie să completeze pentru a fi introdus în sistem un buget modificat/rectificat vă efectua modificările corespunzătoare astfel :**

**a)** în ultimul buget individual introdus și validat de sistem utilizează butonul "Export XML", sistemul generând un fișier de tip XML;

**b)** în scopul completării noului formular de buget individual, unitățile de învățământ importa fișierul de tip XML generat conform lit.a), prin utilizarea butonului "Import XML".

unitățile de învățământ pot utiliza butonul "Import XML" și în situația în care se dorește completarea formularului de buget individual cu informațiile corespunzătoare existente în aplicațiile informatice proprii, cu condiția de a fi respectată structura sub formă de fișiere XSD care se poate descărca prin accesarea Punctului Unic de Acces de pe site-ul Ministerului Finanțelor – Sistemul național de raportare Forexebug.

#### **Principalele reguli de completare a formularului "Buget individual" sunt următoarele:**

- dacă creditul de angajament este diferit de valoarea "00" și creditul bugetar este diferit de valoarea "O", atunci suma creditelor bugetare pentru toți anii calendaristici trebuie să fie mai mare/egală decât/cu suma introdusă la creditul de angajament;

- dacă limita creditului de angajament este diferită de valoarea "0" și creditul de angajament diferit de valoarea "0", atunci suma introdusă la creditul de angajament trebuie să fie mai mare/egală decât/cu suma introdusă la limita credit de angajament;

- în cazul în care nu a fost selectată rubrica "Sector special" de către unitățile de învățământ care nu aparțin sectorului special, vă fi permisă completarea sumelor pe structura clasificației bugetare COFOG3;

- totalurile pe nivelele superioare ale clasificației bugetare sunt realizate automat după completarea indicatorilor bugetari de nivel inferior;

#### **Depunerea formularului "Buget individual":**

- Unitatea de învățământ, prin intermediul persoanelor care s-au înrolat, depun on-line formularul de buget individual completat, prin accesarea Punctului Unic de Acces de pe site-ul Ministerului Finanțelor - Sistemul național de raportare Forexebug;

- După accesarea Punctului Unic de Acces de pe site-ul Ministerului Finanțelor - Sistemul național de raportare Forexebug, se selectează opțiunea "Transmitere documente electronice" și se depune formularul de buget individual în format .PDF inteligent (cu XML asociat), cu semnătură electronică calificată.

#### **Formularul "Buget individual" depus de unitatea de învățământ parcurge următoarele etape în vederea validării automate de către sistem:**

**a)** validarea formală a formularului: formularul "Buget individual" vă fi supus unui prim set de validări (format, conținut standard de identificare declarant și tip formular etc.):

*al)* în cazul în care nu există erori de validare, vă fi afișat "Indexul" de înregistrare a formularului în sistem, iar procesul continuu cu pasul următor de validare;

*a2)* în cazul în care există neconformități, sistemul notifică unitatea referitor la eroarea identificată ce urmează a fi corectată de aceasta;

#### **b) în cazul în care formularul "Buget individual" a fast validat potrivit lit.al), sistemul procedează automat la validarea conținutului formularului și a regulilor specific aplicabile, astfel:**

*b1)* în cazul în care nu există erori de validare, sistemul generează un document electronic semnat (Recipisa) care atestă că unitatea a depus bugetul individual și că urmează etapa de validare prevăzută la lit. c). Unitatea de învățământ poate vizualiza recipisa prin accesarea opțiunii "Vizualizare rapoarte" - "Notificări'';

*b2)* în cazul în care exista erori la validare, sistemul generează un document electronic semnat (Recipisa) cu erorile identificate. Unitatea poate vizualiza recipisa prin accesarea opțiunii "Vizualizare rapoarte" - "Notificări";

#### **c) în cazul în care formularul "Buget individual" a fost validat potrivit lit.bl), acesta este preluat în sistemul Forexebug, unde se realizează următoarele verificări:**

**1.** dacă prevederile bugetare din bugetul individual depus se încadrează în prevederile bugetare din bugetul agregat al ordonatorului principal de credite;

**2.** dacă prevederile bugetare din bugetul individual depus de unitatea de învățământ sunt cel puțin egale sau mai mari decât execuția bugetară înregistrată în sistem la data depunerii bugetului individual;

**3.** dacă creditele bugetare / limitele creditelor de angajament din bugetul individual depus de unitate sunt cel puțin egale sau mai mari decât creditele bugetare rezervate / creditele de angajament rezervate / angajamente legale din CAB;

*c1)* în cazul în care nu există 'erori de validare, bugetul individual depus de unitate este înregistrat în sistem. Sistemul generează un document electronic semnat (Recipisa) prin care unitatea de învățământ este informată referitor la validarea bugetului individual depus. Unitatea de învățământ poate vizualiza recipisa prin accesarea opțiunii "Vizualizare rapoarte'' - "Notificări";

*c2)* în cazul în care există erorile de validare de la lit. c) pct.1 și/sau pct.2, bugetul individual depus este declarat invalid de sistem și nu este înregistrat. Sistemul generează un document electronic semnat (Recipisa) cu erorile identificate. Unitatea de învățământ poate vizualiza recipisa prin accesarea opțiunii "Vizualizare rapoarte" - "Notificări";

*c3)* în cazul în care există erorile de validare de la lit. c) pct.3, bugetul individual este înregistrat în sistem, dar i se aplica un cod specific de blocare, astfel încât până la soluționarea erorilor de către unitatea de învățământ nu pot fi efectuate plăți și nu pot fi introduse noi angajamente în aplicația Control Angajamente Bugetare.

**4.** unitățile de învățământ reiau procesul de depunere a formularului "Buget individual" după corectarea erorilor identificate de sistem.

**5.** unitățile de învățământ au obligația de a depune în sistem formularul "Buget individual" ori de cate ori bugetul a fost rectificat sau modificat, precum și în situația în care, după depunerea unui "Buget provizoriu", se depune "Bugetul inițial''.

#### **Înregistrarea angajamentelor legale și angajamentelor bugetare în sistemul de control al angajamentelor (CAB):**

- Unitatea înregistrează toate angajamentele legale în sistemul de control al angajamentelor, prin accesarea site-ului Ministerului Finanțelor, "Punctul Unic de Acces" - Sistemul național de raportare - Forexebug - Acces aplicație CAB.

- Înregistrarea datelor în sistemul de control al angajamentelor se efectuează conform anexei atașate.

- Înregistrarea / Modificarea datelor în sistemul de control al angajamentelor poate fi efectuata numai de persoanele înrolate în sistemul național de raportare - Forexebug și care au atribuit rolul de acces pentru utilizarea aplicației Control Angajamente Bugetare (CAB).

- În sistemul de control al angajamentelor, creditele bugetare aferente angajamentelor legale se introduc în lei, cu două zecimale, cu detaliere în structura clasificației bugetare și a bugetului individual înregistrat în sistemul național de raportare - Forexebug.

- Creditele bugetare aferente angajamentelor legale ce se introduce în sistemul de control al angajamentelor de unitățile de învățământ nu pot depăși creditele bugetare nerezervate (disponibile) din bugetul individual înregistrat în sistemul național de raportare - Forexebug.

- După introducerea creditelor bugetare aferente angajamentelor legale, sistemul de control al angajamentelor calculează automat creditele de angajament și le afișează în rubrica "Credit de angajament rezervat'' aferentă anului curent.

- Pentru înregistrarea angajamentelor legale în sistemul de control al angajamentelor, bugetul individual al unității trebuie să fie înregistrate în sistemul național de raportare - Forexebug și să nu se afle în starea de blocaj că urmare a validărilor efectuate.

- În anul curent, unitatea poate introduce în aplicația Control Angajamente Bugetare (CAB) angajamente bugetare globale aferente angajamentelor legale care privesc cheltuieli de personal (titlul 10), cheltuieli

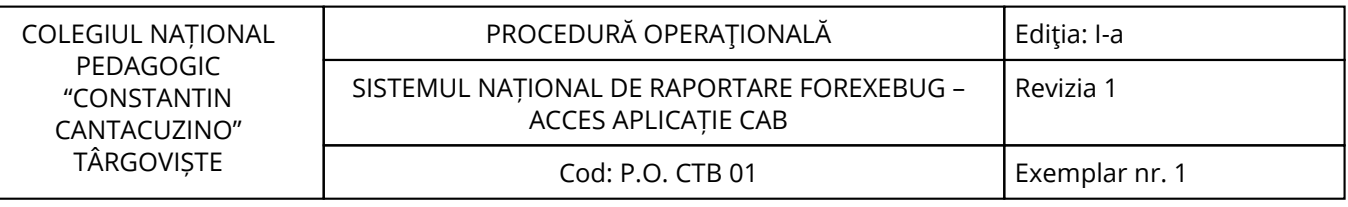

de bunuri și servicii (titlul 20) și, respectiv, în măsură în care acestea derulează același tip de contracte, care au un caracter repetitiv, pot întocmi angajamente bugetare globale aferente angajamentelor legale care privesc cheltuieli ale proiectelor cu finanțare din fonduri externe nerambursabile aferente cadrului financiar 2014-2020 (titlul 58).

#### **8.4.3. Valorificarea rezultatelor activității:**

Rezultatele activității vor fi valorificate de toate compartimentele din unitate.

#### <span id="page-18-0"></span>**9. Responsabilități**

#### **9.1. Conducătorul unității şi persoanele împuternicite să semneze documentele**

- Aprobă Comenzile/Contractele de Achiziție, Colaborare, Finanțare, închiriere, Concesionare, împrumut, etc, sau Convenții, Acte de control, etc. și orice alte Documente prin care se Angajează legal Obligații de Plată din Bugetul unității în vigoare, în limitele superioare ale cheltuielilor prevăzute, inclusiv în cazul celor aferente acțiunilor multianuale și/sau cofinanțate;

- Răspunde de respectarea principiilor unei bune gestiuni financiare, ale unui management financiar sănătos, în special ale economiei și eficienței cheltuielilor - utilizarea creditelor bugetare trebuie să fie precedată de o evaluare care să asigure faptul că rezultatele obținute sunt corespunzătoare resurselor utilizate;

- Aprobă Referatele de necesitate însoțite de Note de Fundamentare și Angajamentele Bugetare și Ordonanțările corespunzătoare.

#### **9.2. Compartimentul contabilitate**

- Verifică și vizează Angajamentele Bugetare și Ordonanțările sau Referatele de necesitate însoțite Note de Fundamentare, pentru efectuarea plaților/cheltuielilor în cauză; Finanțare, închiriere, Concesionare, împrumut, etc, sau Convenții, Acte de control, etc. și orice alte Documente prin care se Angajează legal Obligații de Plată din Bugetul unității în vigoare;

- Verifică și semnează Propunerile însoțite de Angajamentele Bugetare și Ordonanțările de plată ale acestei proceduri;

- Verifică și semnează Angajamentele Bugetare și Ordonanțările sau Referatele de necesitate însoțite de Notele de Fundamentare corespunzătoare pentru efectuarea plaților/cheltuielilor de care sunt interesate în domeniul lor;

- Verifică și semnează OP și toate celelalte documente rezultate în urma de activitate;

- Verifică și semnează Documentele de plată rezultate din activitățile desfășurate în cadrul procesului presupunând Angajamente legale ale fondurilor bugetare, în speță Comenzi/Contracte de Achiziție, Colaborare;

- Urmăresc realitatea, conformarea cu clauzele contractuale și legalitatea Facturilor de la furnizori în vederea efectuării plaților;

- Elaborează OP corespunzătoare plaților;

- Arhivează înregistrările rezultate;

- Gestionar / Administrator / Responsabil achiziții;

- Primește referatele de necesitate și le centralizează în conformitate cu prevederile articolului 3 din HG395/2016;

- Inițiază procedura de achiziție conform legii 98/2016 prin lansarea Angajamentelor Bugetare și a Ordonanțărilor sau a Referatelor de necesitate însoțite de Notele de Fundamentare corespunzătoare pentru efectuarea plaților/cheltuielilor de care sunt interesate în domeniul lor de activitate;

- Urmăresc dacă achiziția publică este prevăzută în programul anual al achizițiilor publice;

- Urmăresc realitatea, conformarea cu clauzele contractuale și legalitatea Facturilor și plaților/cheltuielilor;

- Coordonează activitățile de urmărire a realității, conformării cu clauzele contractuale și legalității Facturilor și plaților/cheltuielilor efectuate de Compartimentele din subordine.

<span id="page-19-0"></span>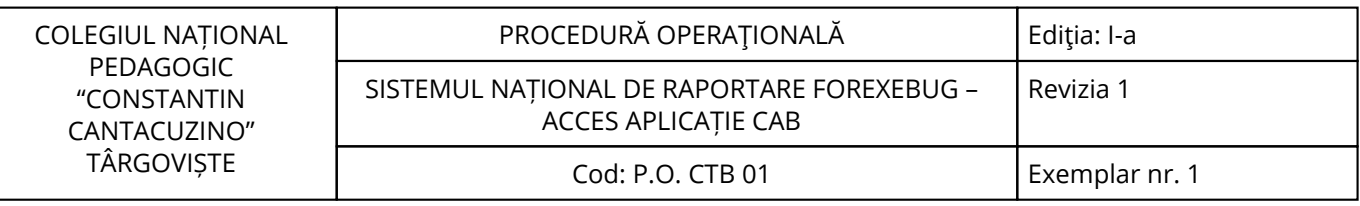

## **10. Formular de evidenţă a modificărilor**

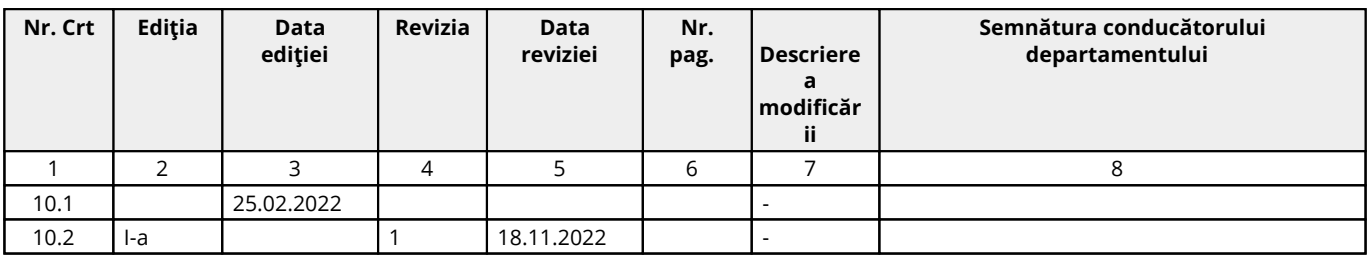

## **11. Formular de analiză a procedurii**

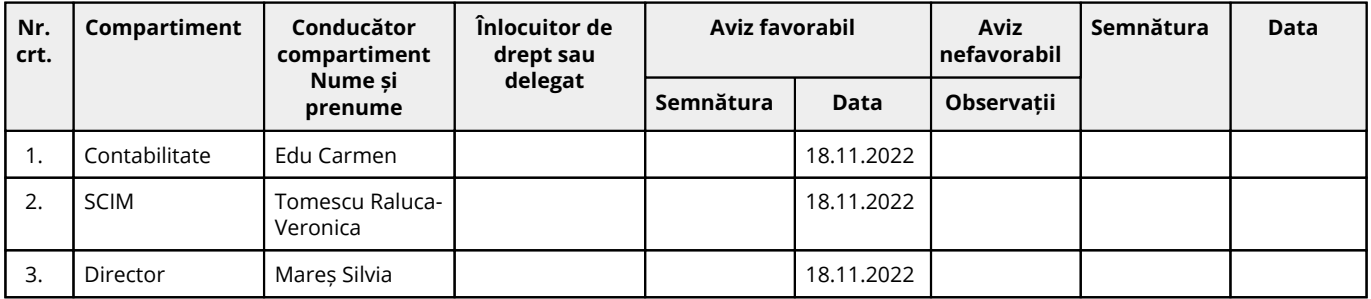

## **12. Lista de difuzare a procedurii**

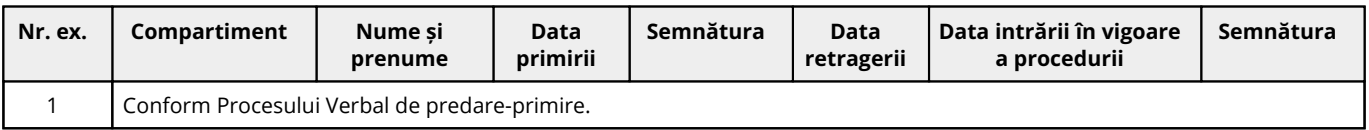

## **13. Anexe**

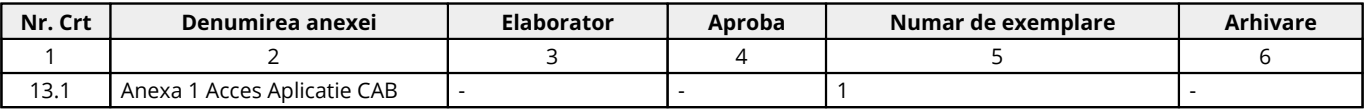

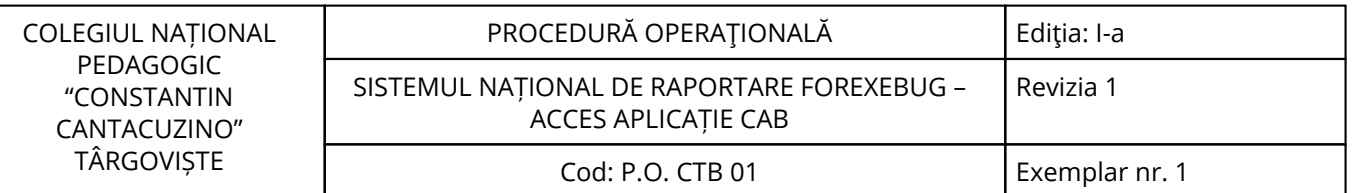

# Cuprins

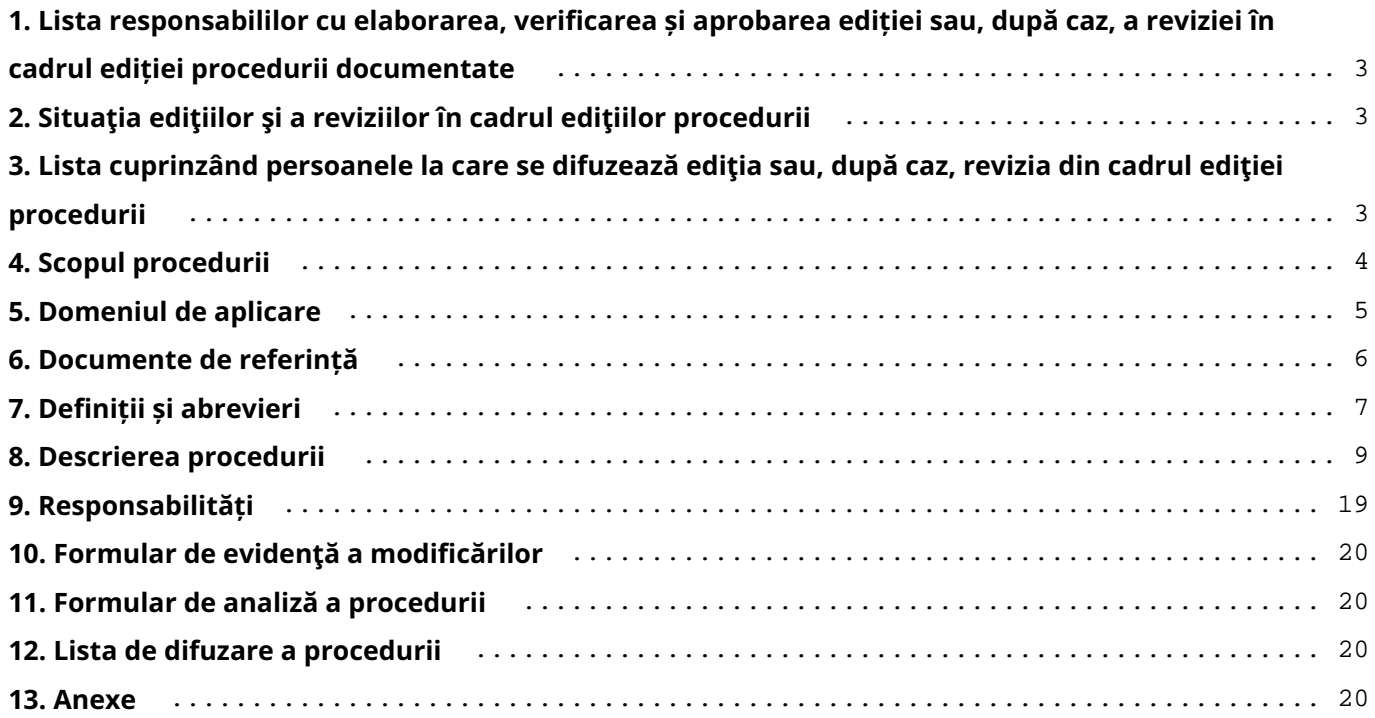

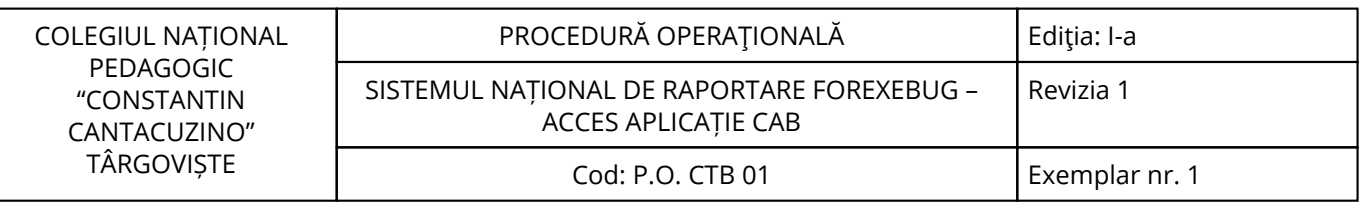